*Quick Reference Guide:*

# *Creating & Modifying Users*

*This guide explains how to create new users and modify existing user accounts in AIM.*

*Topics covered in this Quick Reference Guide include:*

- *Creating People*
- *Creating New Users*
- *User Groups/Tool Rights*
- *Modifying Existing Users*
- *Changing Names*
- *Ending Users*

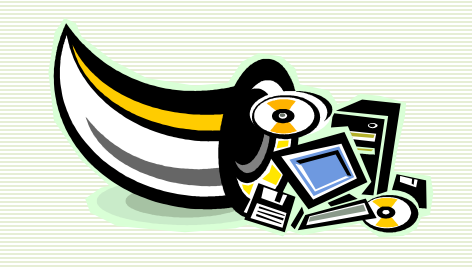

This guide covers the process of creating users for AIM data entry, both General Ed and Special Ed. Districts must modify User Accounts to reflect current employment and/or job status when users change positions within the district or leave the district.

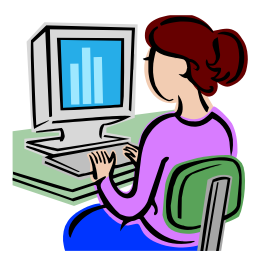

Before beginning, consider the following:

- **1. We have a new secretary in charge of AIM this year. How do I give her access to AIM?** 
	- Staff members accessing the district's AIM should have individual User Accounts. Create the new staff member as a Person and then create a User Account. *page 2, 5*
- **2. I have a teacher who is assuming new duties this year. How do I modify her user rights?** 
	- Modify the District Assignment and the User Group(s) the teacher has access to. *page 7*
- 3. Our school secretary was married over the summer and I need to change her name.
	- Create a new Identity for her as well as a new Username, if she so chooses. *page 11*
- **4. My Special Education teacher left at the end of last year. How do I end her access and add the new teacher?** 
	- District Employment, District Assignments and User Accounts must be closed when a staff member leaves. Close, but do not delete, users or accounts, unless they were created in error. New staff members should be created first as People then assigned a User Account. *page 12*

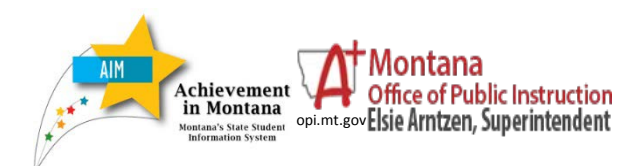

*Creating & Modifying Users*

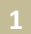

#### **CREATE NEW PERSON**

**Users** are first created as **People**.

From the **Index**, expand the **Census / Add Person**.

Type in the *Last Name* of the person you are creating. If the person does not already exist in your database, the results will show "*No Person matches found*".

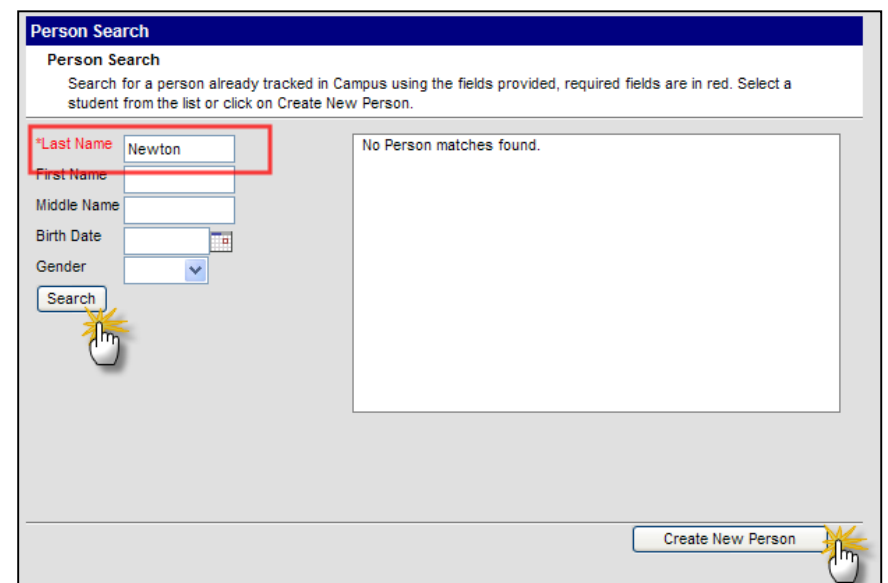

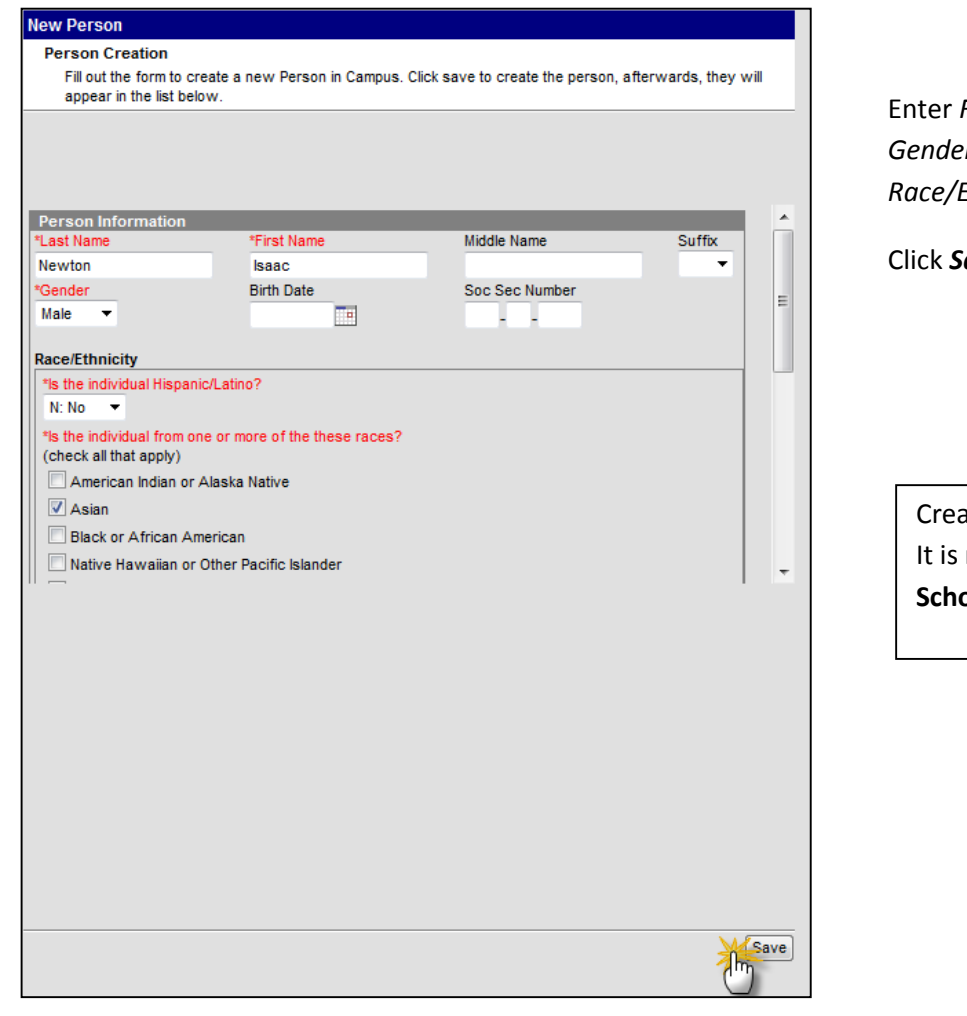

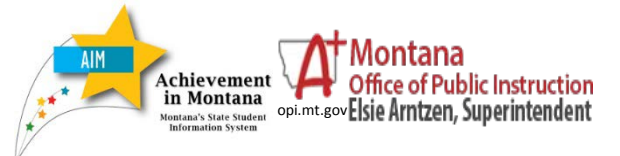

*Creating & Modifying Users*

First Name, *Gender and Race/Ethnicity*.

Click *Save*.

Creating people is a **Census** function. not necessary to have a specific **School** and/or **Calendar** selected.

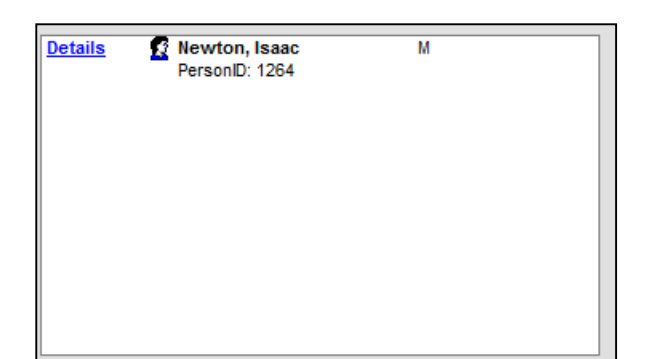

A *Details* box will appear once the save is complete.

Click the name of the person in the *Details* box. The **Demographics** tab will display.

Scroll down to *Personal Contact Information*. Enter *Phone number*(s) and/or *Email*. Click *Save*.

*This step is not required for state reporting, but does allow the person's name and phone number to appear on a Records Transfer request or a student's IEP forms.*

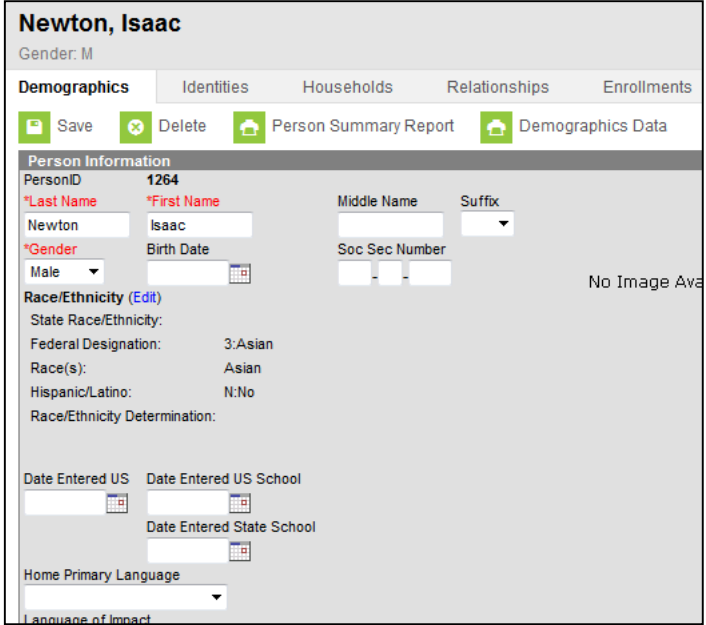

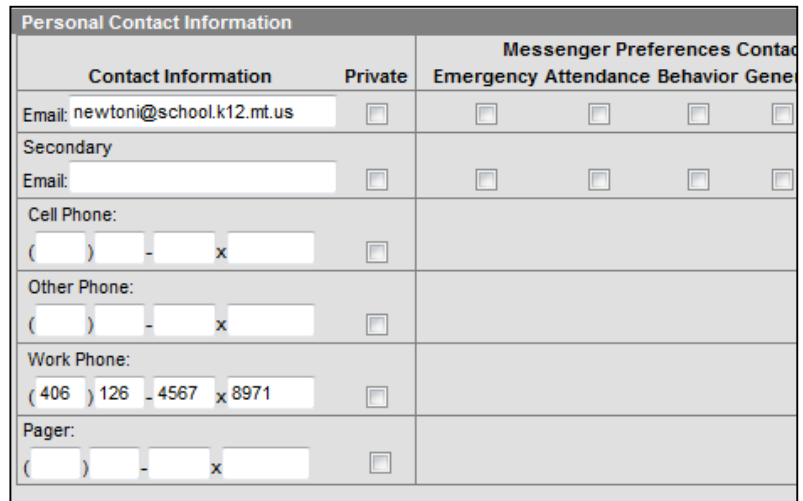

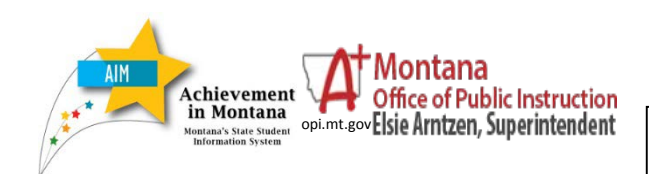

*Creating & Modifying Users*

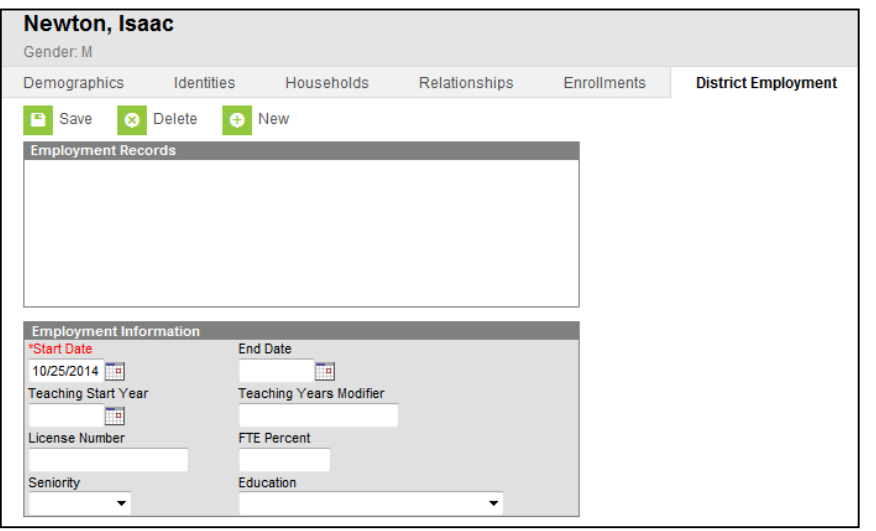

# **ADD A DISTRICT EMPLOYMENT RECORD**

Click the **District Employment** tab. Click *New*.

Enter *Start Date*. (Other data is optional)

Click *Save*.

The *Start Date* on the **District Employment** and **District Assignment** tabs are basically effective dates. Districts are not required to enter a person's historical start date or teaching start date in the school or district. Avoid future dates.

**NOTE:** If you intend to use the value-added components of AIM for scheduling teachers and students and extracting staff assignment information to upload into the OPI TEAMS system, please see the reference guide titled, "Preparing the MT Edition for the TEAMS Extract." The TEAMS reference guide outlines additional staffing information you will want to enter into AIM to successfully export the data for TEAMS.

## **ADD DISTRICT ASSIGNMENT(S)**

Create a **District Assignment** for each school in which the staff member has assignments or responsibilities. Each **District Assignment** and the information marked determines if a staff member appears as an item for selection in reports, wizards, and other editors (i.e., IEP team member at the assigned school). This process **does not** assign user rights.

Click *New*.

Select a *School* and *Start Date***.**

Click the District **Assignments** tab.

It is recommended to click *Teacher*, *Special Ed*, and *Advisor* for all staff. Clicking the box for *Special* **Ed** allows this person to be added as a Team Member on a student's Individualized Education Program (IEP).

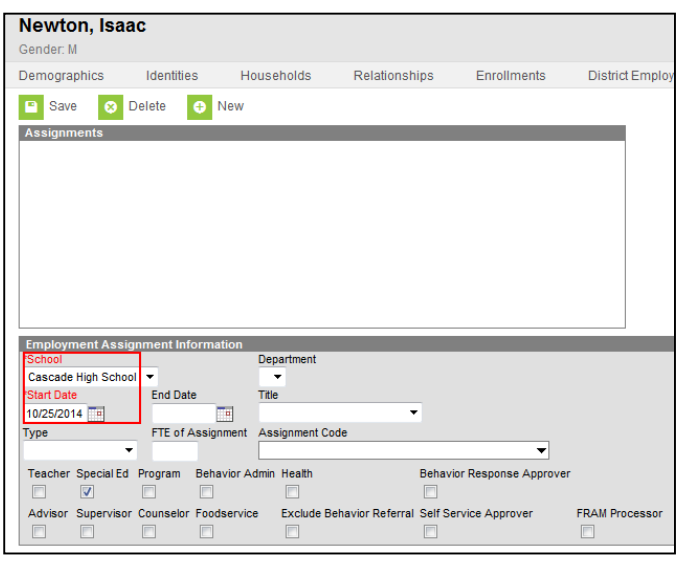

#### Click *Save*.

Repeat for each school the staff member has an assignment in.

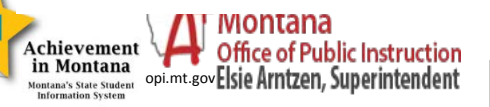

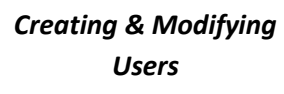

#### **CREATE A NEW USER ACCOUNT**

Any **Person** who needs access to the AIM system for data entry can be assigned a **User Account** and **User Rights**.

To create a **User**, click on the **Search** tab. In the *Search for a:* box, select *User*. Type the *Last Name* and click *Go*.

Click the name under **Search Results**. Enter a *Username* and *Password*.

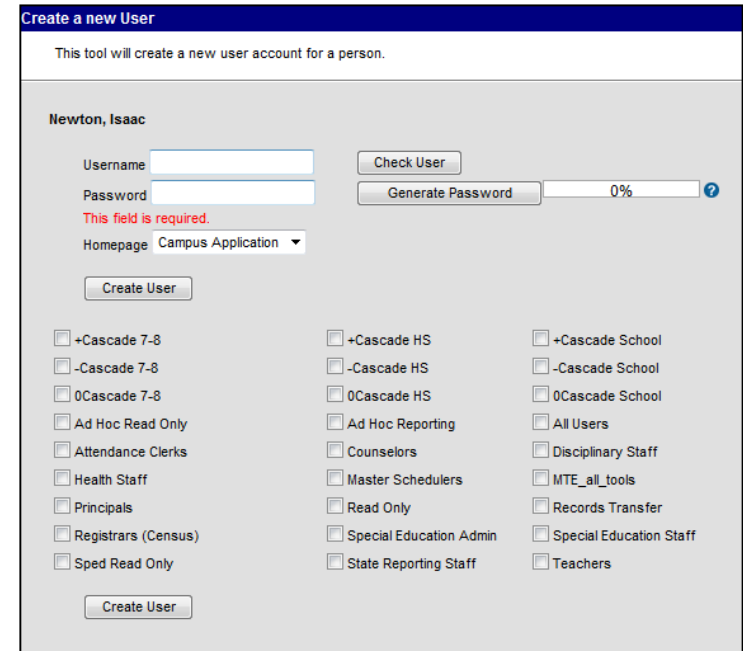

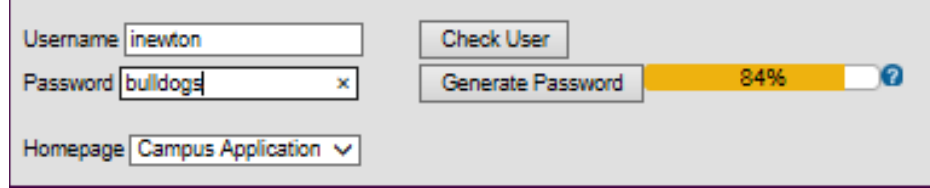

Usernames must have 6 or more characters and are not case sensitive.

Passwords are case sensitive. The box to the right of the Generate Password box indicates the strength of the new password. Red means weak, yellow means medium and green means strong. Users will not be allowed to save a red or yellow (less than strong) password.

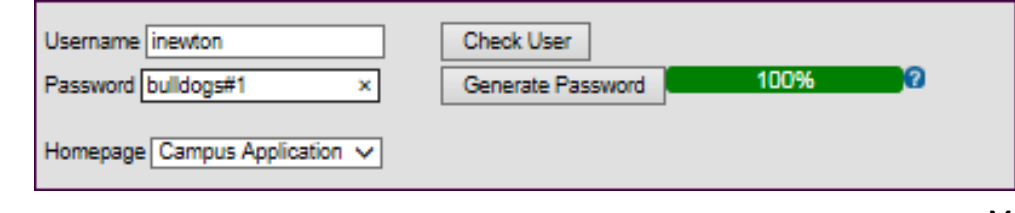

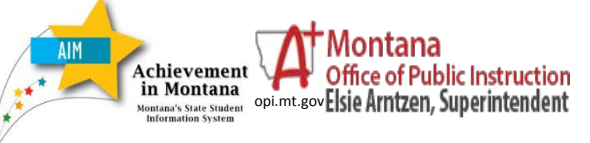

*Creating & Modifying Users*

March 2017

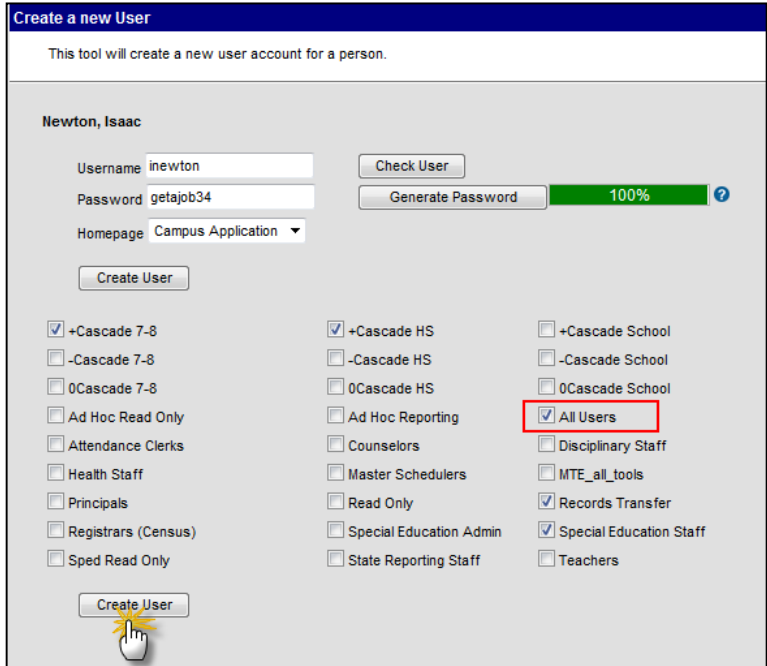

User Groups can be selected here or under the User Groups tab on the next screen after you click **Create User.** 

**User Groups** can be designed to reflect the job duties of the **User**.

NOTE: *All Users* should be checked for all Users – this **Tool Right** allows access to the *Log Off* function.

Click *Create User*.

The **User Account** screen shows information related to a **User's** account. In addition to changing the *Username* and *Password*, a System Administrator can use the following tools:

- **EXPIRES DATE** the User Account will expire at midnight on the date entered into this box. This tool is good for setting access to a limited period of time and for tracking when an account was disabled.
- **FORCE PASSWORD CHANGE** allows the System Administrator to force users to select their own passwords upon their first log-in.
- **DISABLED** Immediately disables the user account. Also, an account is automatically disabled with 5 or more consecutive incorrect log-ins.
- **ALL CALENDARS** an easier option than selecting all calendar groups for users who should have access to all calendars in all years.
- **HOMEPAGE** gives the user rights to either the Campus Application or the Parent Portal or Campus Instruction.
- **PRODUCT SECURITY ROLE ASSIGNMENTS** – System Administrator ("God" rights) It is advised that these boxes not be checked unless advised to do so by the OPI staff.

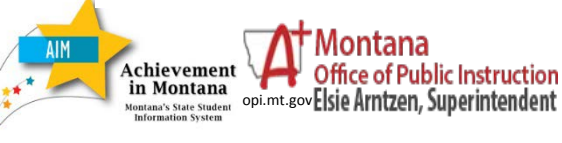

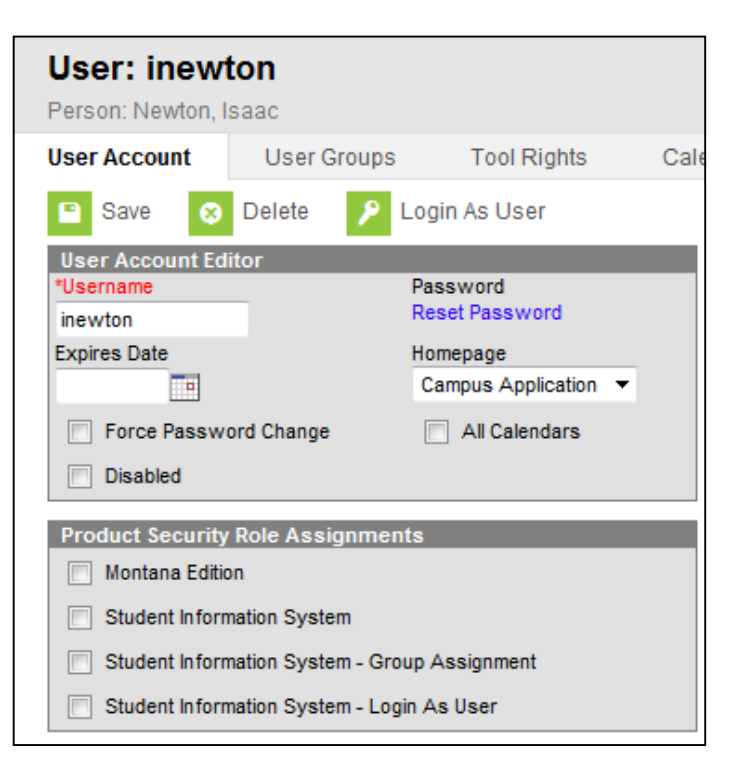

#### March 2017

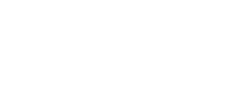

*Creating & Modifying Users*

The other tabs (**User Groups, Tool Rights, Calendar Rights, and Access Log)** allow the System Administrator to modify/view information about the User's **Calendar** and/or **Tool Rights**.

*It is recommended that individual Tool or Calendar rights NOT be added to any User Account.*

The **Access Log** is a historical record of log-ins (either successful or unsuccessful) for the specified **User**.

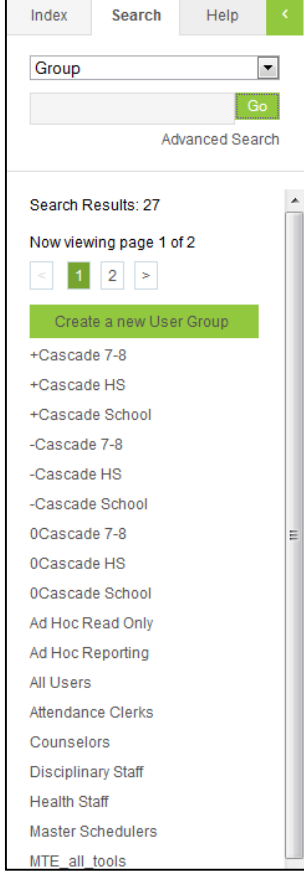

**User Groups** have been created by the OPI, in conjunction with Infinite Campus, to set up core roles for District Users. Districts may also create they own User Groups.

**User: inewton** Person: Newton, Isaac **User Account** 

**P** Save

inewton **Expires Date** 

**User Account Edit** 

Te l

**User Groups** 

 $\bullet$ 

**8** Delete

**Tool Rights** 

Campus Application v

Login As User

Password Reset Password

Homepage

Calendar Rights

Access Log

- **Calendar Groups** allow a User access to a specific school in a specific year. The minus (-) symbol is last year's calendar, the plus (+) symbol is next year's calendar, and the numeral zero (0), is the current year's calendar.
- **Tool Rights** give access to tools that help a User accomplish the specified task (e.g., Special Education Staff have tool rights that allow them to modify IEP's, but not tool rights that allow them to take attendance or modify User Accounts).

The OPI recommends that districts create and modify groups, rather than individual User Accounts. Modifying groups gives all Users with access to that group the same rights. If your district finds that a modification of rights is necessary, you may call the OPI AIM Helpdesk at 1-877-424- 6681 for assistance. Changing SPED Staff and/or SPED Admin is not recommended

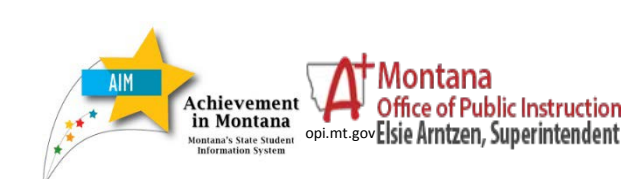

To modify a **User Group**, click on the **Search** tab. Change the field in the *Search for a:* box to **Group**. Click *Go*.

Click on the group name. To modify tool rights group, click on the **Tool Rights** tab.

> R=Read W=Write A=Add D=Delete

Click the boxes to add rights to the group.

Click *Save*.

To modify calendar rights, click on the **Calendar Rights** tab.

Click **New** to add a calendar to the group's rights.

Click **Save.**

Note: Checking the **All Calendars** box in the User Account Editor (see above) gives access to all calendars.

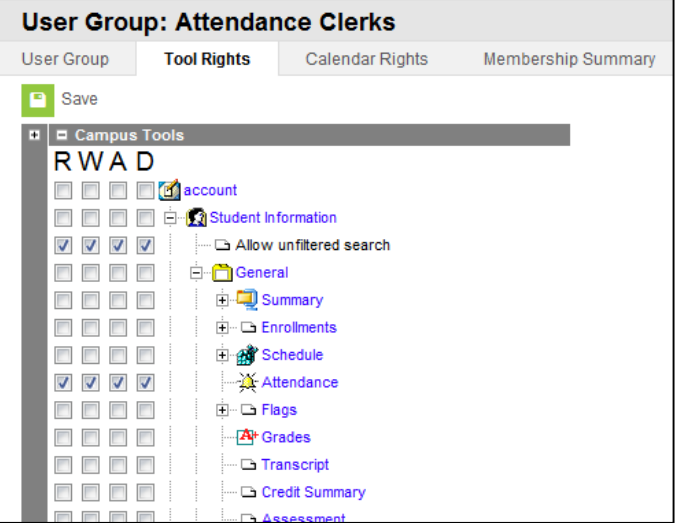

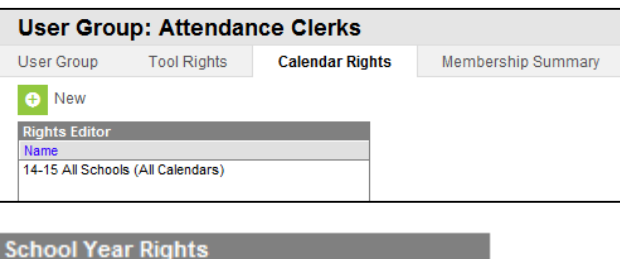

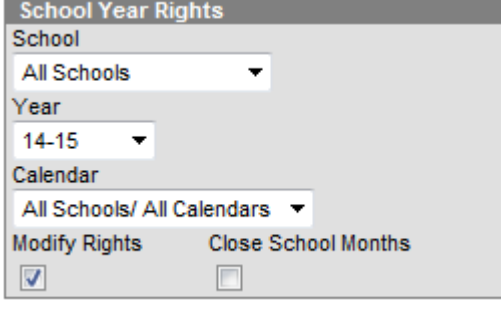

Adding rights to a group adds rights to all sub-groups below. Expand tool groups to view all rights. Again, if a modification of rights is necessary, you may call the OPI AIM Helpdesk at 1-877-424-6681 for assistance. Changing SPED Staff and/or SPED Admin is not recommended

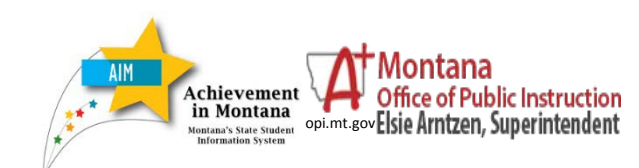

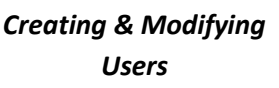

#### **MODIFYING USERS**

Users modifications could include a change of school (District Assignment), job duties (from Regular Education to Special Education), or a release from duty (quit, retire). To maintain the integrity of records, do **NOT** delete users, unless they were created in error.

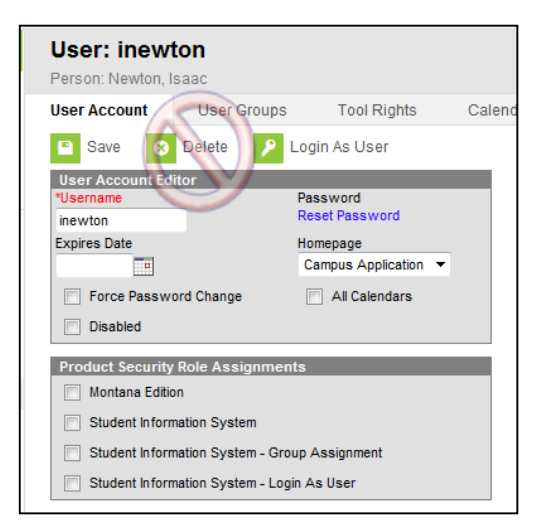

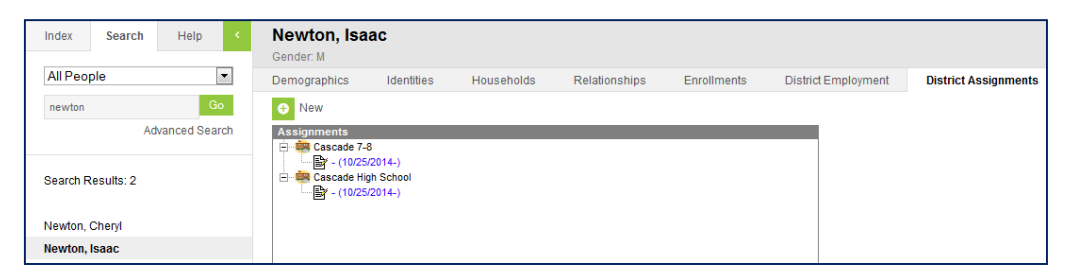

To change the school a staff person is assigned to, change the **District Assignment**.

Click the **Search** tab. Select **All People** from the drop down list.

Enter the *last name* of the **User**.

Click the **District Assignment** tab.

If the user is no longer at the school listed, open the assignment by clicking on the date. Enter an *End Date*.

Click *Save*.

.

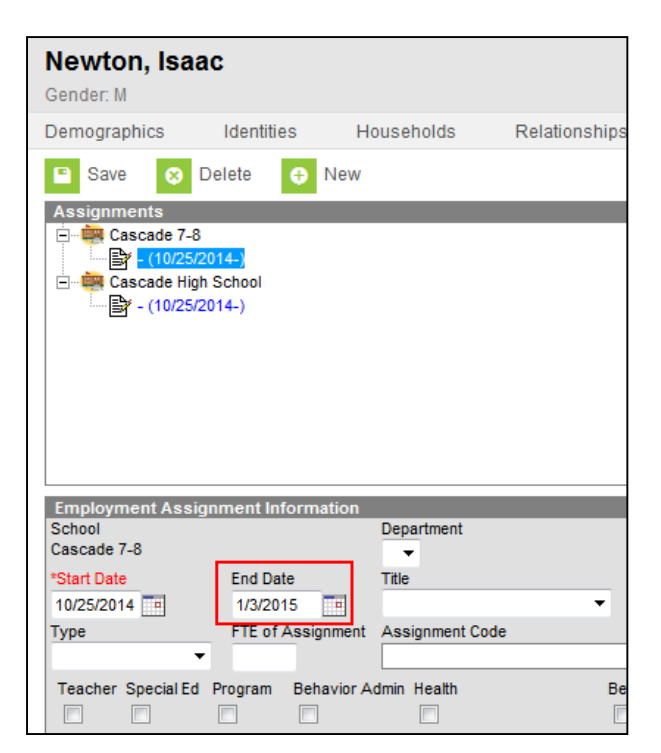

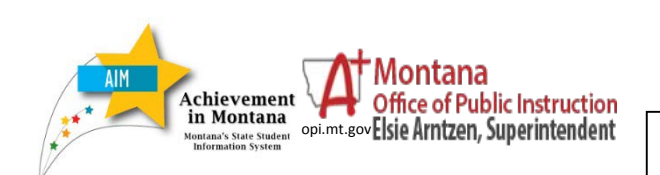

*Creating & Modifying Users*

March 2017

Click New to enter a new **District Assignment**.

Select the correct *School*. If the **User** is a Special Education staff member, check *Special Ed*.

Click *Save*.

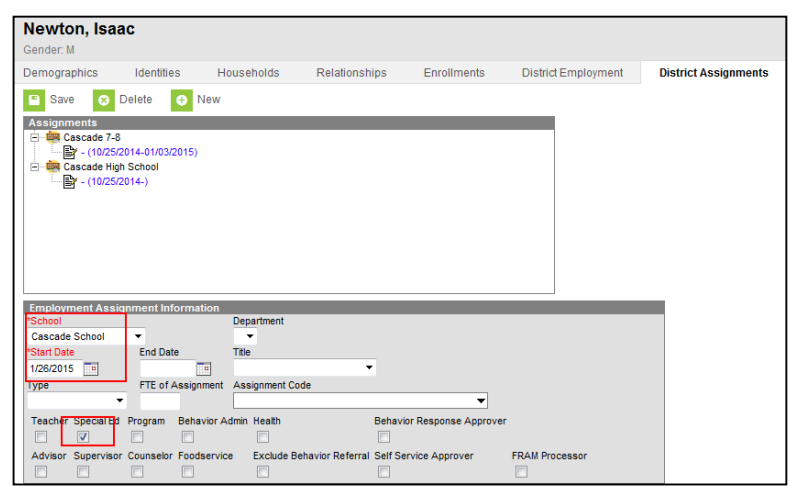

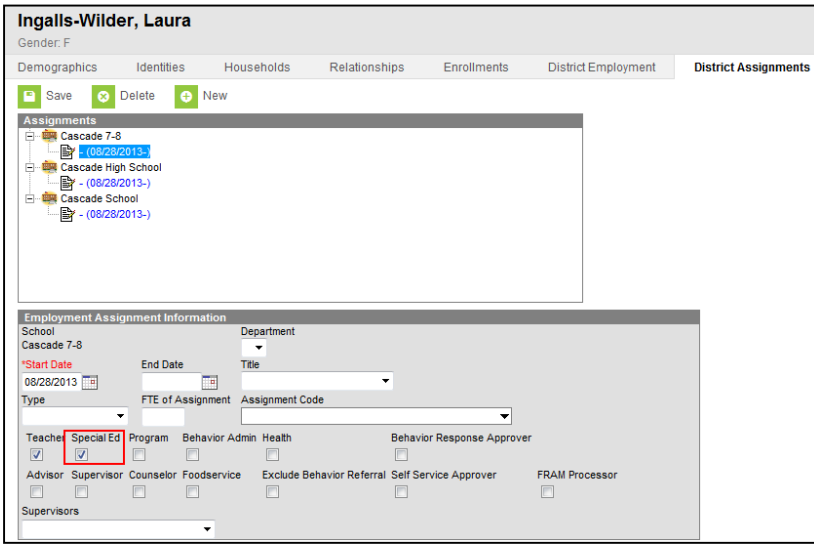

To change a teacher from Regular Education to Special Education, navigate to the **District Assignments** tab.

Open the current assignment. Check the *Special Ed* box.

Click *Save*.

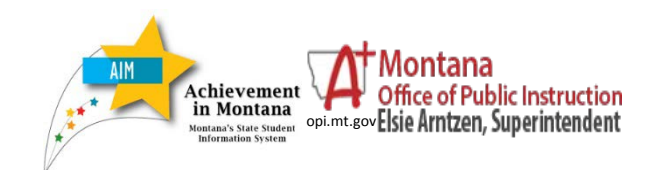

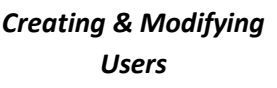

#### **NAME CHANGES**

Click the **Search** tab. *Search for:* **Staff or All People**. Enter the last name and click *Go*.

If you don't see the Identities tab, go to:

Index tab>Census>People

Click the **Identities** tab. Click *New*.

Enter the new last name (and first or middle name as applicable).

Click *Save*.

NOTE: This is how you would change any of the information that shows in this Identities Screen.

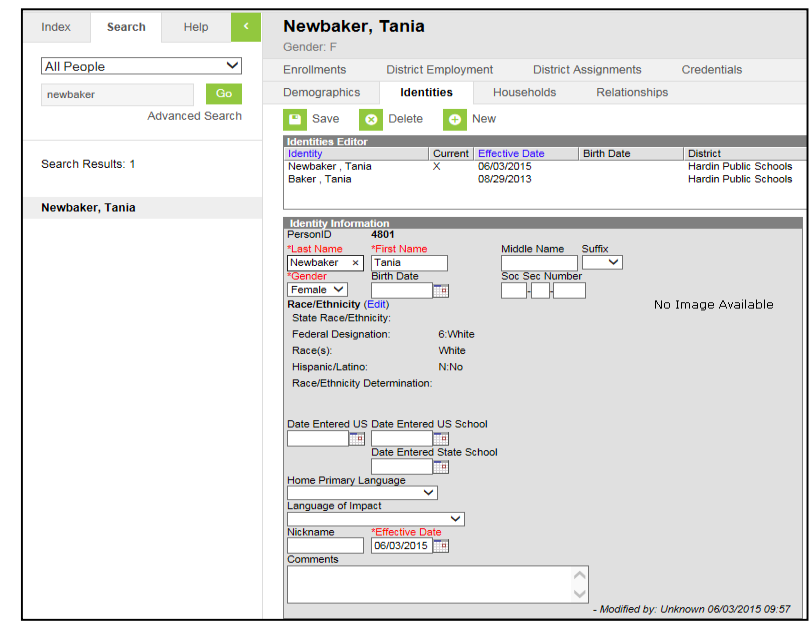

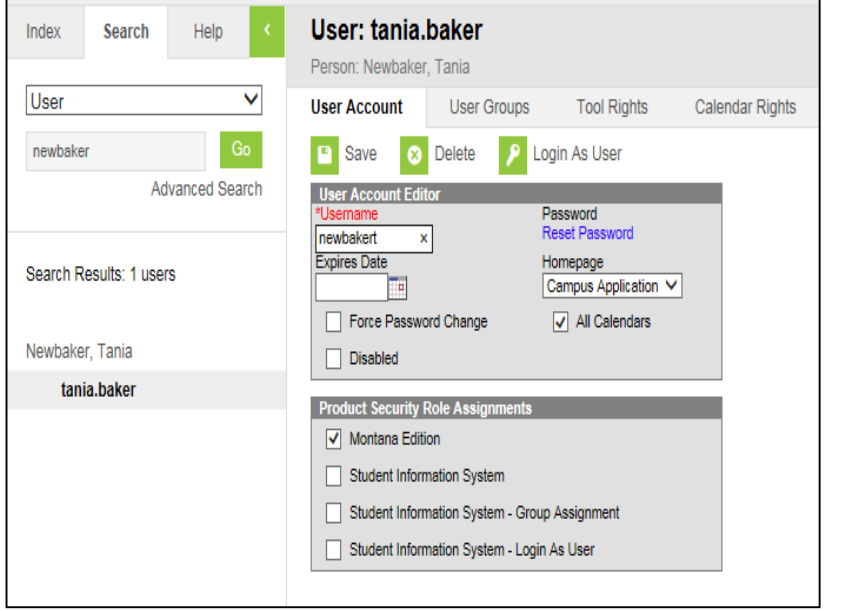

### **OPTIONAL**

Change Username

Click the **Search** tab. *Search for:* **User.** Enter the (old or new) last name and click *Go*.

Enter the new Username.

Click *Save*

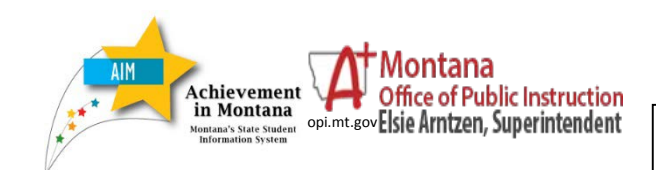

#### **ENDING USERS**

Do NOT delete the user information for school district personnel who leave the district.

First, end the user's **District Employment**. Using the **Search** tab, *Search for* **All People**. Enter the user's *last name*. Click *Go*.

On the **District Employment** tab, open the current **Employment Record**. Enter an *End Date* (the last day of employment for this user).

Click *Save*.

The final step is to expire the **User Account**.

Click the **Search** tab. *Search for* **User**. Enter the user's *last name*, and click *Go*.

Click the user's **Username in bold**).

On the **User Account** tab, enter an **Expires Date** (the last date of employment in the district).

Click **Save**.

The **User Account** will no longer be active as of midnight on the date selected (if using a future date).

Check the **Disabled** box is optional, but recommended.

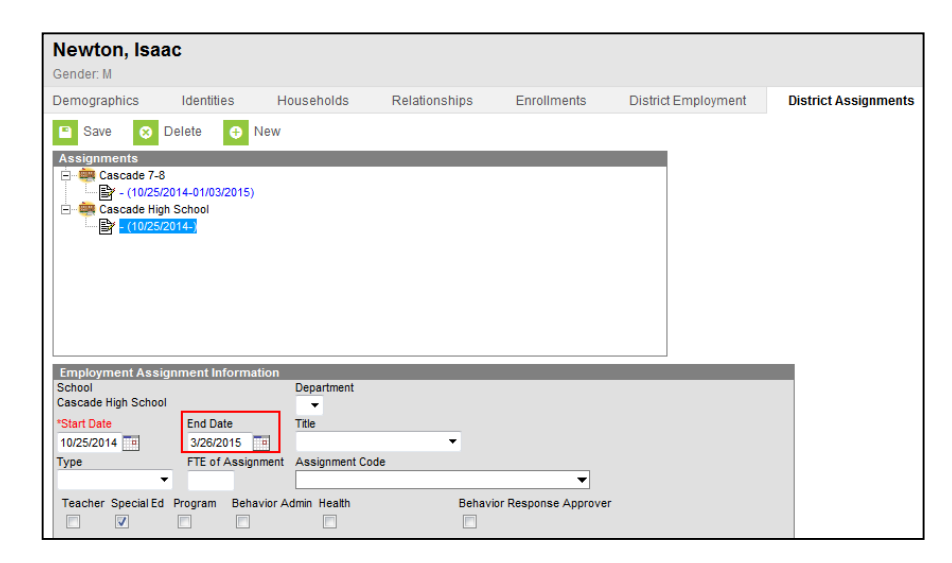

A prompt will appear, asking to end all open assignments. Click *Yes.*

All current **District Assignments** will be ended.

If the user was designated as Special Ed Staff, they will no longer appear in the list of

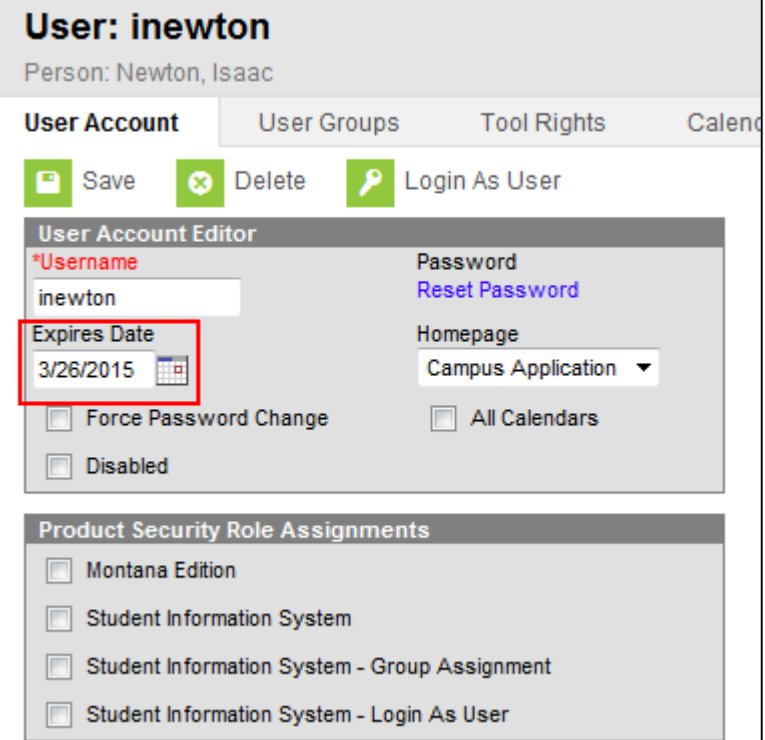

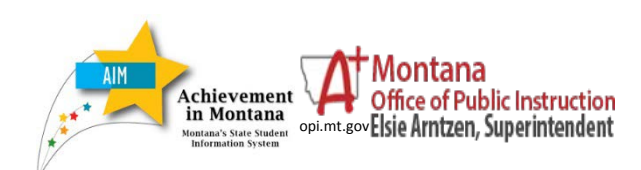

*Creating & Modifying Users*

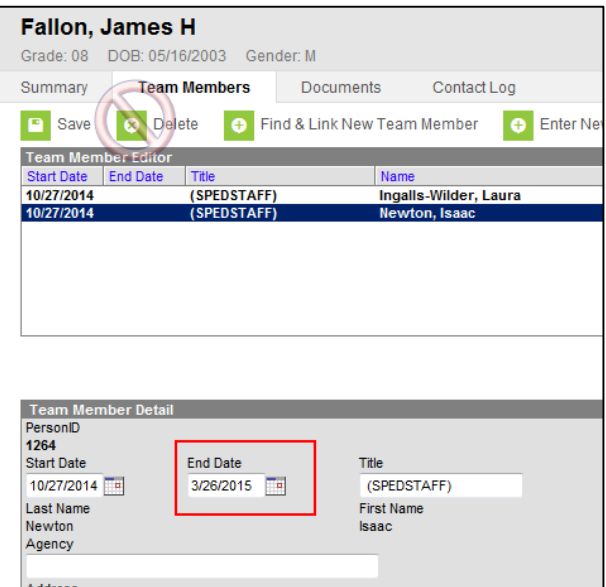

To remove Team Members from a student's IEP, navigate to the Team Members tab. From the **Index,** select **Student Information/ Special Ed/General** and select the **Team Members** tab.

Search for the student by last name. Click the name of the Team Member and enter an End Date. Click *Save*. *Do not delete Team Members*

# **For further assistance, contact the AIM Help Desk at [opiaimhelp@mt.gov](file://state.mt.ads/opi/Share/Divisions/M&A/AIM/AIM%20USER%20GUIDES/AIM%20Reference%20Guides/USERS/opiaimhelp@mt.gov) or 1-888-424-6681.**

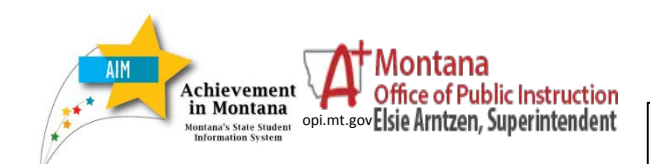

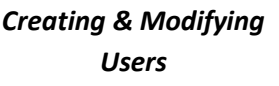